## Supply and Demand Report

The Supply and Demand report shows the exact location capacities of your snapshot (supply) along with the exact event enrollments (demand). This lets you compare the two directly and identify potential problem spots or deficiencies, especially in conjunction with [filtering](http://knowledge25.knowledgeowl.com/help/data-filter-options-in-x25-analytics) your snapshot data.

Questions that the Supply and Demand report can help answer include:

- How does the supply of and demand for classrooms vary by size fit?
- How does the demand for classrooms vary by day and time-of-day?
- Is there a clear demand for all the room capacities you currently have?
- Are there room inventories in dramatically short supply in relation to demand?
- How does the picture change when you analyze classrooms with specific technology? In specific locations? With particular controlling organizations
- Are any anomalies you see issues of supply? of demand? of politics?

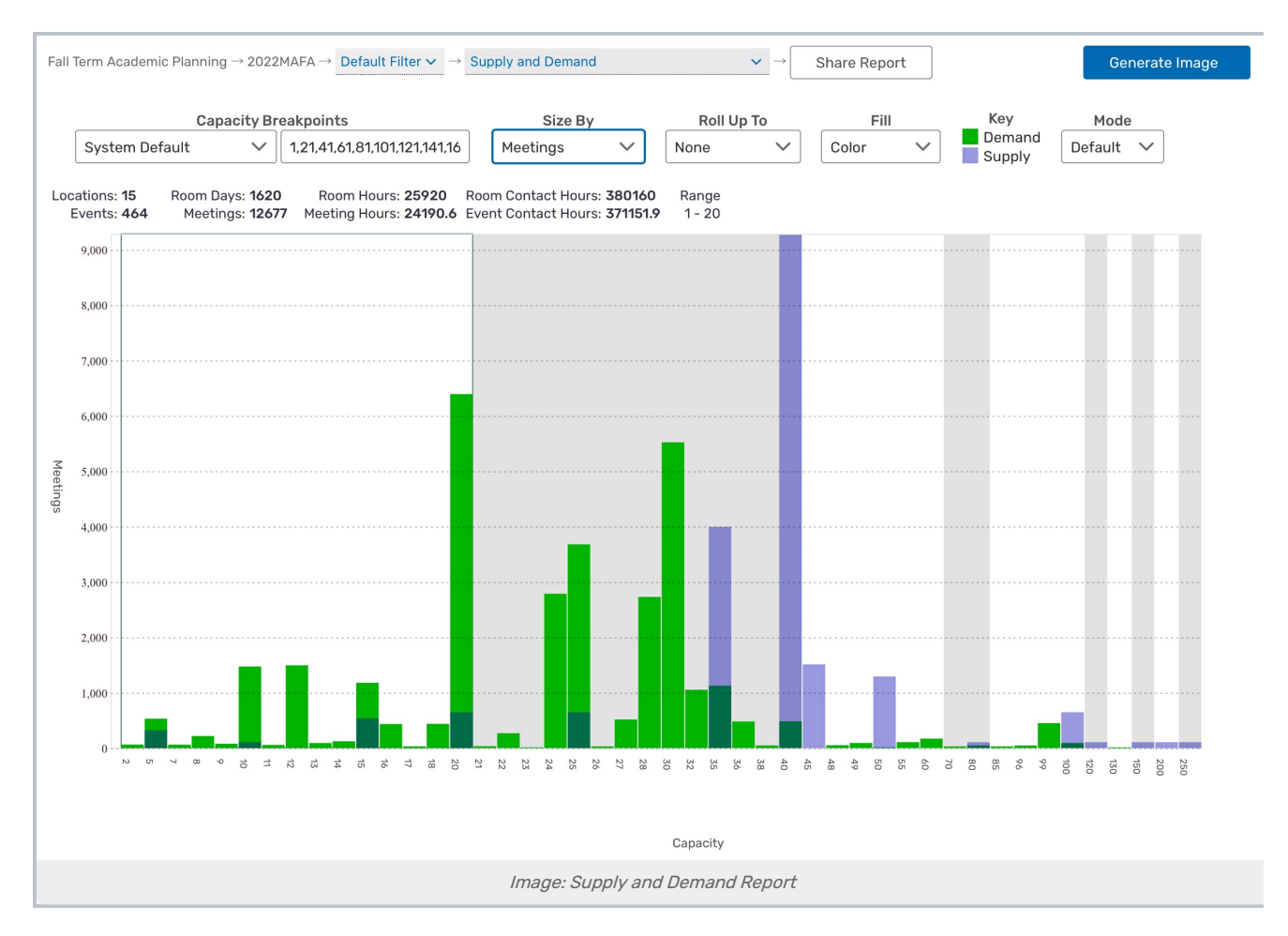

## Report Settings

This content is intended only for licenced CollegeNET Series25 customers. Unauthorized use is prohibited.

- Capacity Breakpoints sets which [breakpoint](http://knowledge25.knowledgeowl.com/help/breakpoints-in-x25-analytics) list is marked along the horizontal axis. The chart is divided into vertical bands of gray and white which indicate the breakpoint ranges.
- Size By sets what the chart measures for both demand (events) and supply (locations). The chart's vertical scale automatically changes appropriately. See "Reading the Report" below for an explanation of what each setting measures.
- Roll Up To allows you to merge ("roll up") different bars of events (green) or locations (blue) into a single column so they are more easily compared. This is useful if you want to examine events or locations as a group.
	- o None Each bar represents events or locations with the exact headcount or capacity listed on the horizontal axis at the bottom.
	- $\circ$  Next Supply Green bars representing events will be combined if there are no locations with that exact capacity. The events will form a single green bar and merged into the next highest headcount value that matches a location. For example, if your snapshot has no locations with a capacity less than 20, then all events with a lower headcount will be merged into a single bar.
	- <sup>o</sup> Breakpoint Both green and blue bars are combined according to the selected breakpoint list. All events with headcounts within a breakpoint range are merged, and the same for locations and their capacities.
- Fill: Switches the bar backgrounds between Color, Pattern, and Grayscale
- Mode: Can be toggled between Default and Zoom. Zoom mode allows users to use a mouse wheel or trackpad to zoom into the chart
- Chart Size: Can be toggled between Full Size and Fit to Page. Fit to Page allows users to see the full body of reports without scrolling.

## Reading the Report

- Bars representing events (green) and locations (blue) are stacked together along the horizontal axis in columns corresponding to their headcounts and capacities. The overlap is represented by a darker shade.
- If the green bar is higher than the overlap, then there are more events than locations (demand exceeds supply). If the blue bar is higher than the overlap, then there are more locations than events.
- Roll over a breakpoint group or an individual event/location bar to see a summary of everything included in that selection.
- If your report has a lot of small, scattered bars (usually green ones) then use the "Roll Up To" setting to combine them into a single column for easier comparison.
- The Y-axis represents both the total supply and demand, based on report settings above.

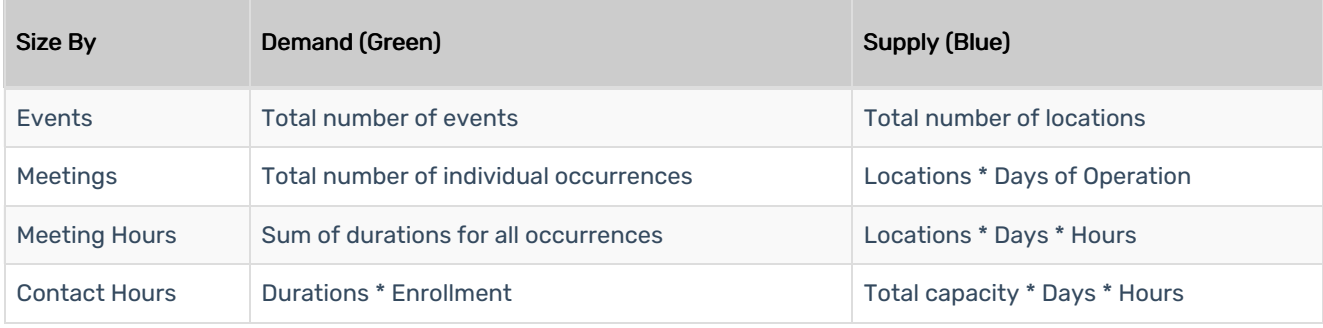

## Assessing the Report Results

- What's the report showing you about how well room inventory meets demand?
- What's unexpected about your results?